# **Creating a Grow Animation in Photoshop**

### Open Photoshop

Create a new document, choose "Letter" size (8.5x11 inches)

Click New > Print > Letter

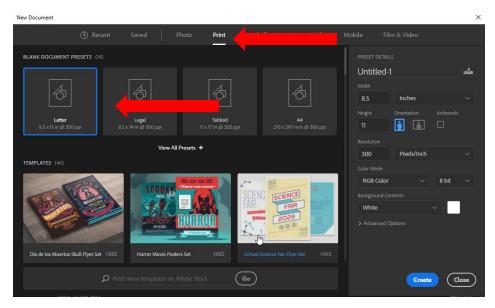

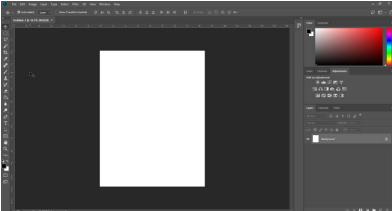

Click Window > Timeline (This will open the timeline tab group, if timeline is not already open)

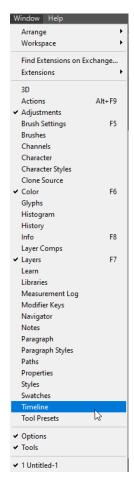

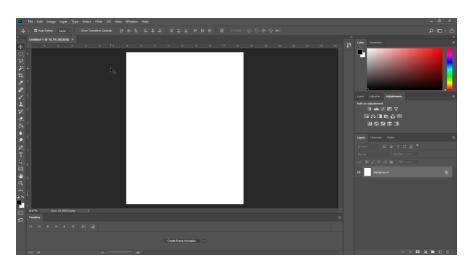

Choose an image on my website (<u>www.gihsfilm.weebly.com</u>) on the "Grow Animation Page"

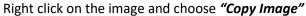

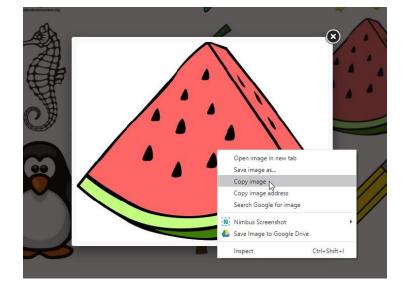

# Back in Photoshop, Hit Ctrl + V to Paste image onto document you created in Photoshop

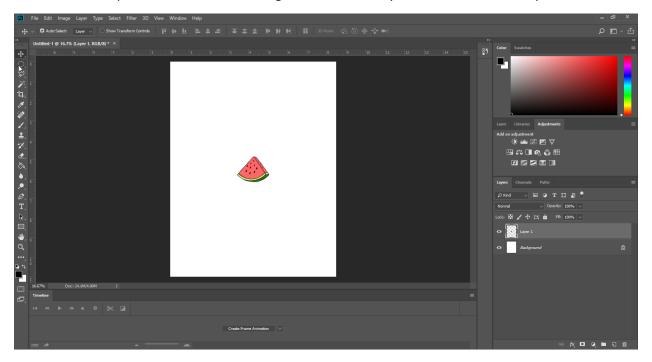

Duplicate this layer by hitting **Ctrl + J** on your keyboard

Note: You should have 2 identical layers

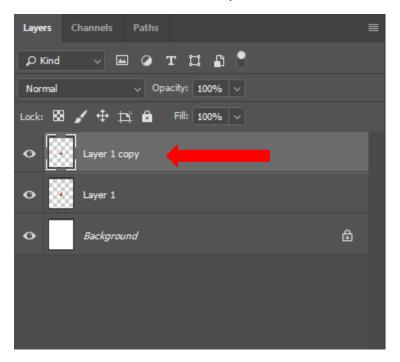

Click on the top layer (the one you just created)

Hit **Ctrl + T** (Free Transform) a small box will appear around your image

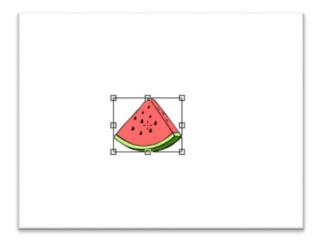

Hold down the **shift key** on the key board and pull on one of the corners using your Cursor/ Mouse to slightly enlarge the image

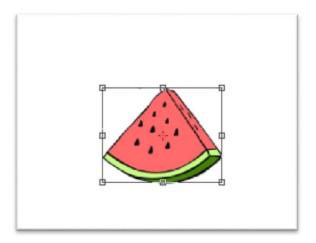

Re-Center the image with the original and hit "Enter" on the keyboard.

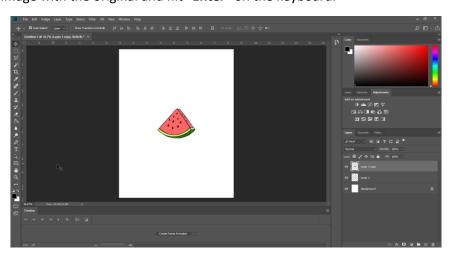

Hit Ctrl + J again to duplicate the Slightly Larger image

Hit Ctrl + T (Free Transform)

Hold down the shift key on the key board and pull on one of the corners using your Cursor/ Mouse to slightly enlarge the image

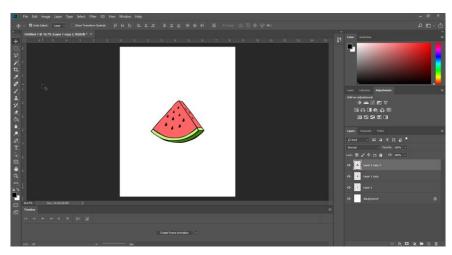

Hit Ctrl + J again to duplicate the Slightly Larger image

Hit Ctrl + T (Free Transform)

Hold down the shift key on the key board and pull on one of the corners using your Cursor/ Mouse to slightly enlarge the image

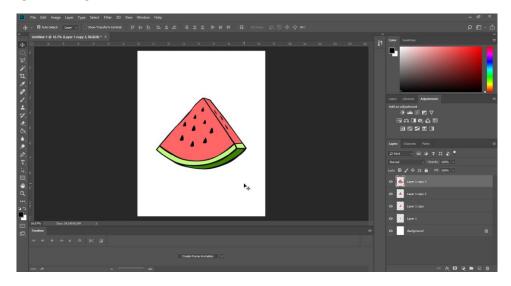

You should have 4 layers of your image that "grow" in size

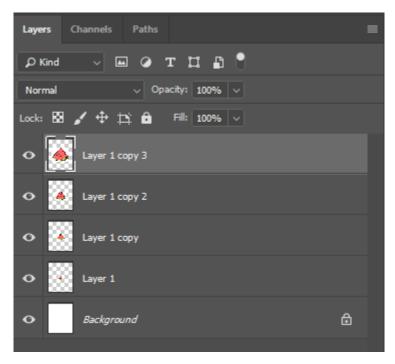

Click on the eyeballs next to each later except layer 1

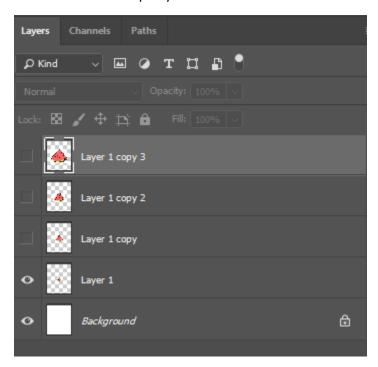

### On your timeline click on "Create Frame Animation"

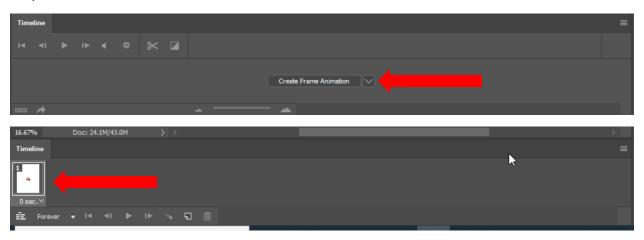

#### Click the "New Frame" button

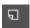

Click on the eyeball next to the layer that is on top of layer 1

Note: In your second frame, the image should get bigger

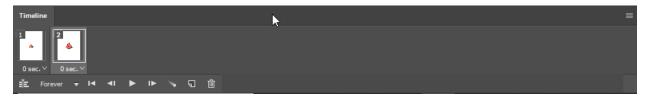

### Adding "tween" Between Your Frames:

Photoshop offers an effect call "tween", it basically creates a fade between frames to help blend them together better.

Click on the first frame of the frames you want to "tween"

Note: be mindful of what frames you want to tween (blend)

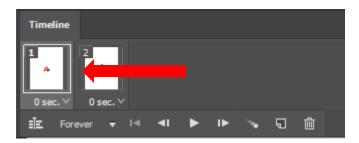

Click on the "tween" Button

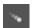

In Photoshop you can choose how many frames to tween (default should be 5) Click "OK"

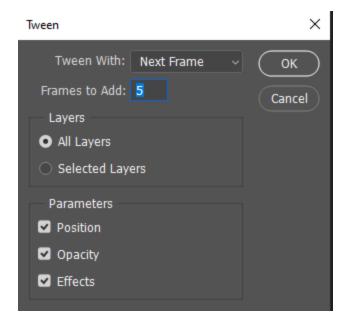

You will notice that there are now 5 frames that have been added to your timeline.

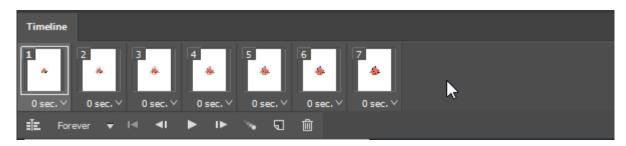

Click on the last frame

Click on "new frame"

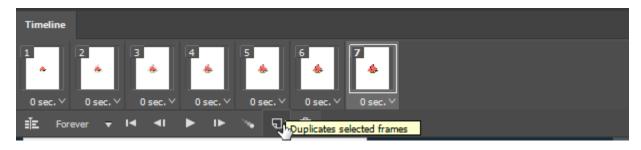

Click on the eyeball next to the slightly larger layer (in this example Layer 3)

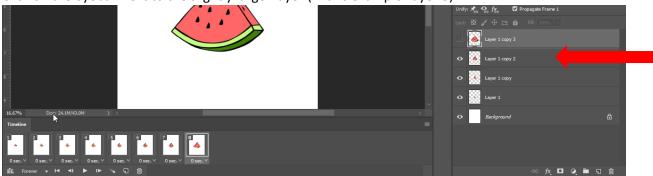

Click back on the previous frame (in this example it is #7)

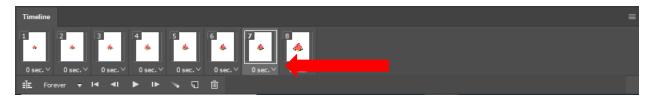

Click on the Tween Button, click ok in the dialogue box as well.

**Repeat** this process of creating a new frame, clicking on the eyeball, clicking on the previous frame and clicking tween to complete your "grow animation"

Click play to preview your animation when you have finished

### **Saving/ Exporting Your Animation**

Click File > Export > Save for Web (Legacy)

Click "Save"

Find your Jump Drive and click Save

Upload this animation to your P# Last Name, First Name Folder on Google Drive